## Инструкция

подключение локальных ресурсов

## Первый способ

Выбрать файл, скопировать. Открыть консоль сервера, вставить.

## Второй способ

1. В окне подключения к удаленному рабочему столу, прежде чем подключиться, выберите "Показать параметры"

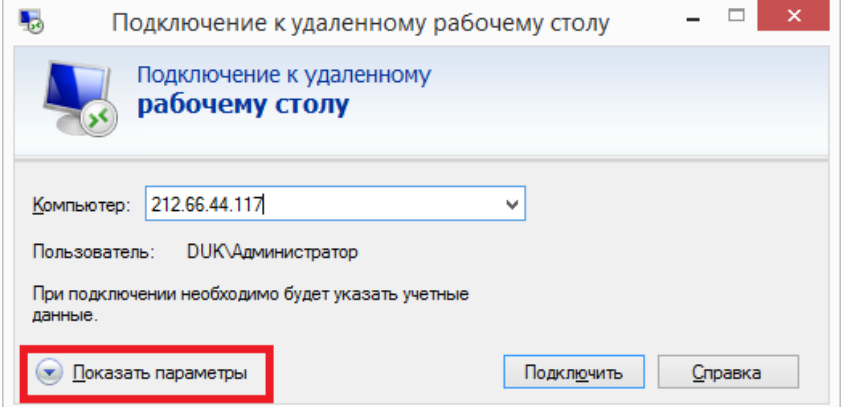

2. Выберите закладку "Локальные ресурсы", далее "Подробней"

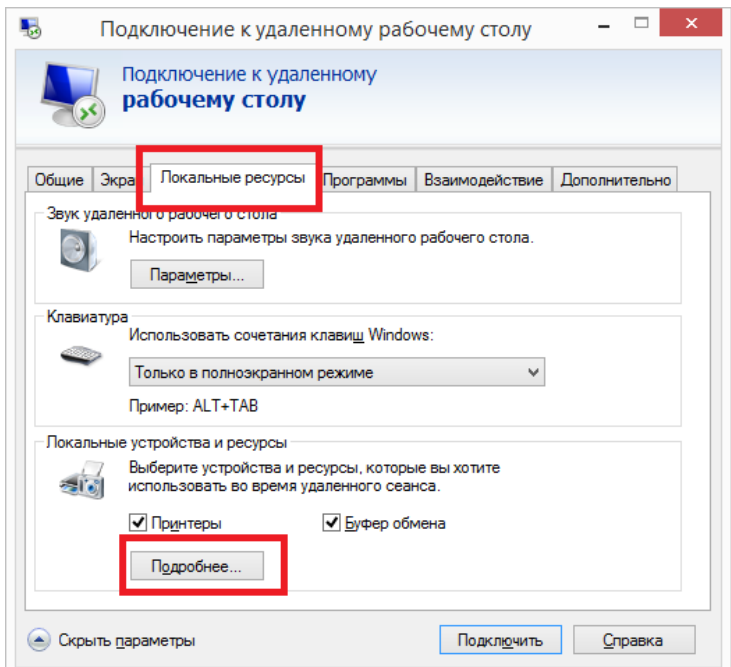

3. Установите отметки напротив дисков, которые вы желаете подключить

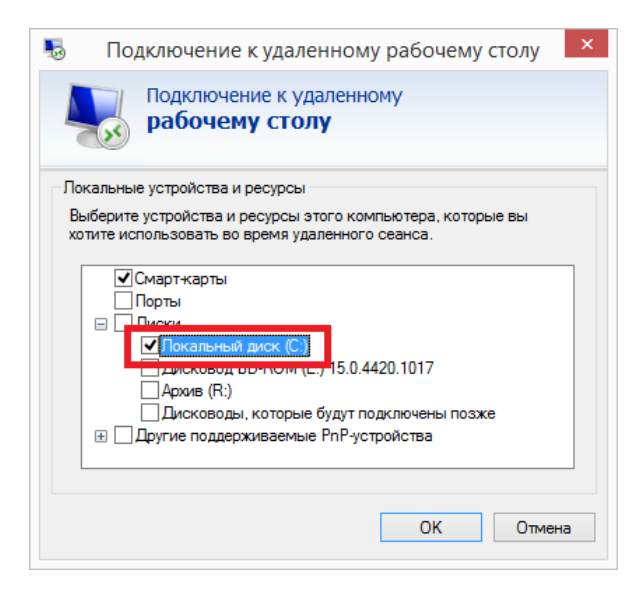

4. После чего выполните подключение. Операция производится 1 раз, повторно выполнять не нужно.

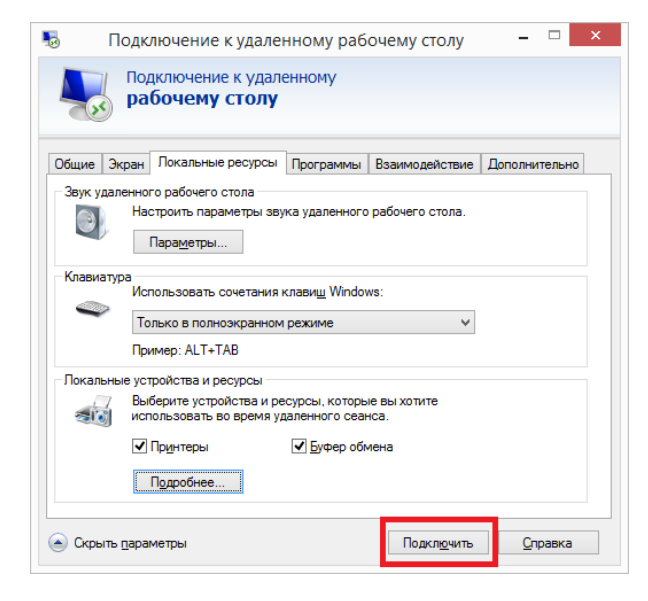

5. Подключенный диск вы обнаружите как сетевой диск, а проводнике на сервере

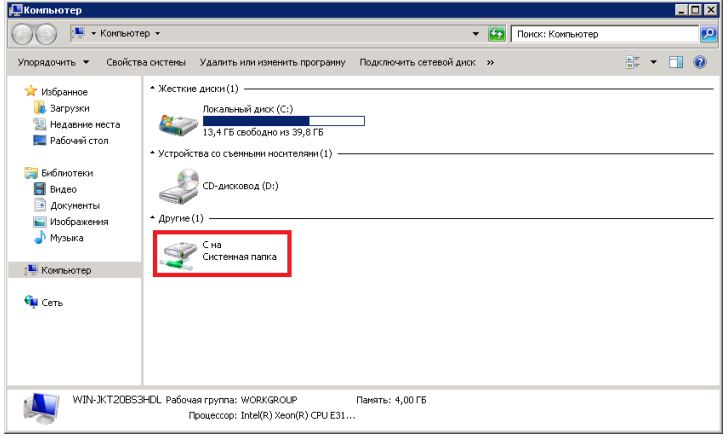